## 彰化六信台灣 Pay 繳費稅交易操作流程

1.開啟『台灣 Pay 』,點選左 上角選項圖示

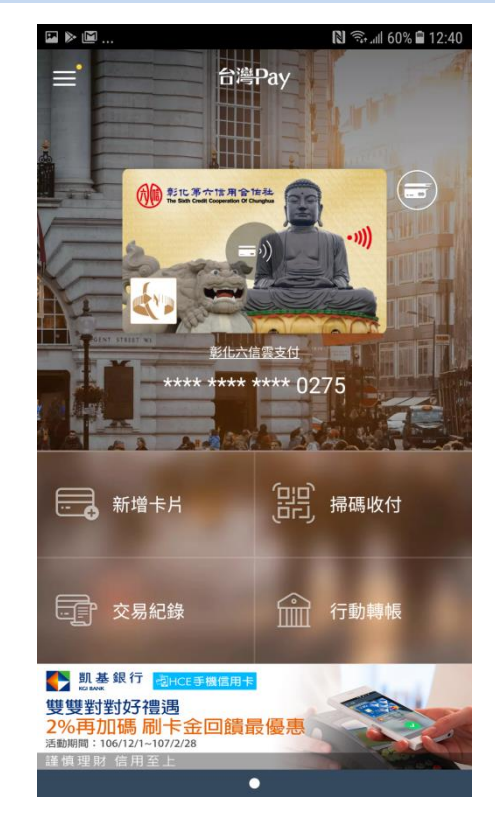

2.上拉選項,加值服務中提供各項 其他服務

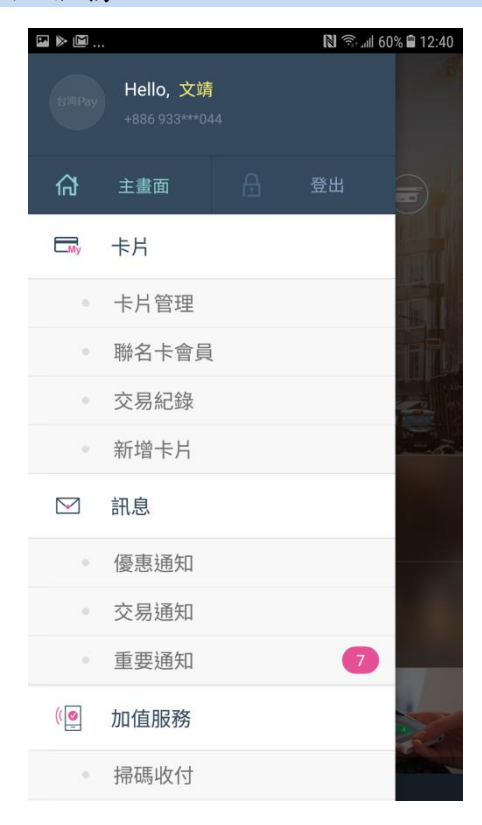

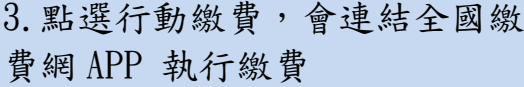

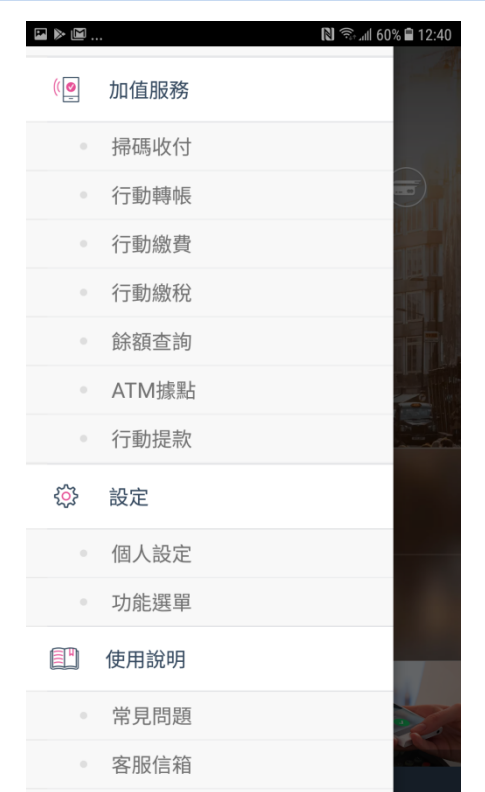

## 4.若是點選行動繳稅,目前是提 供掃描繳稅單 QR CODE 處理

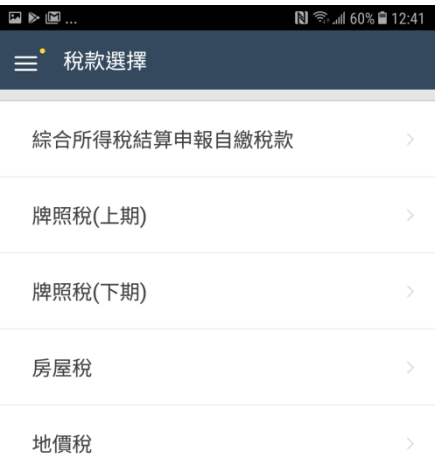

【請注意】 【調注思】<br>1. 目前僅提供金融卡雲支付繳稅功能 。<br>2. 除每年5月份綜合所得税結算申報自繳稅款案件,得於<br>法定(或依法展延)申報截正日前取消授權外,其餘案件一<br>經授權成功,不得取消或更正 。